# **eDEP/TURA ONLINE FILING Line by Line TIPS 2020ReportingYear**

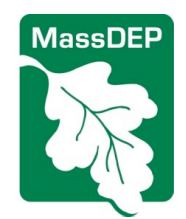

# **Contents**

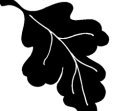

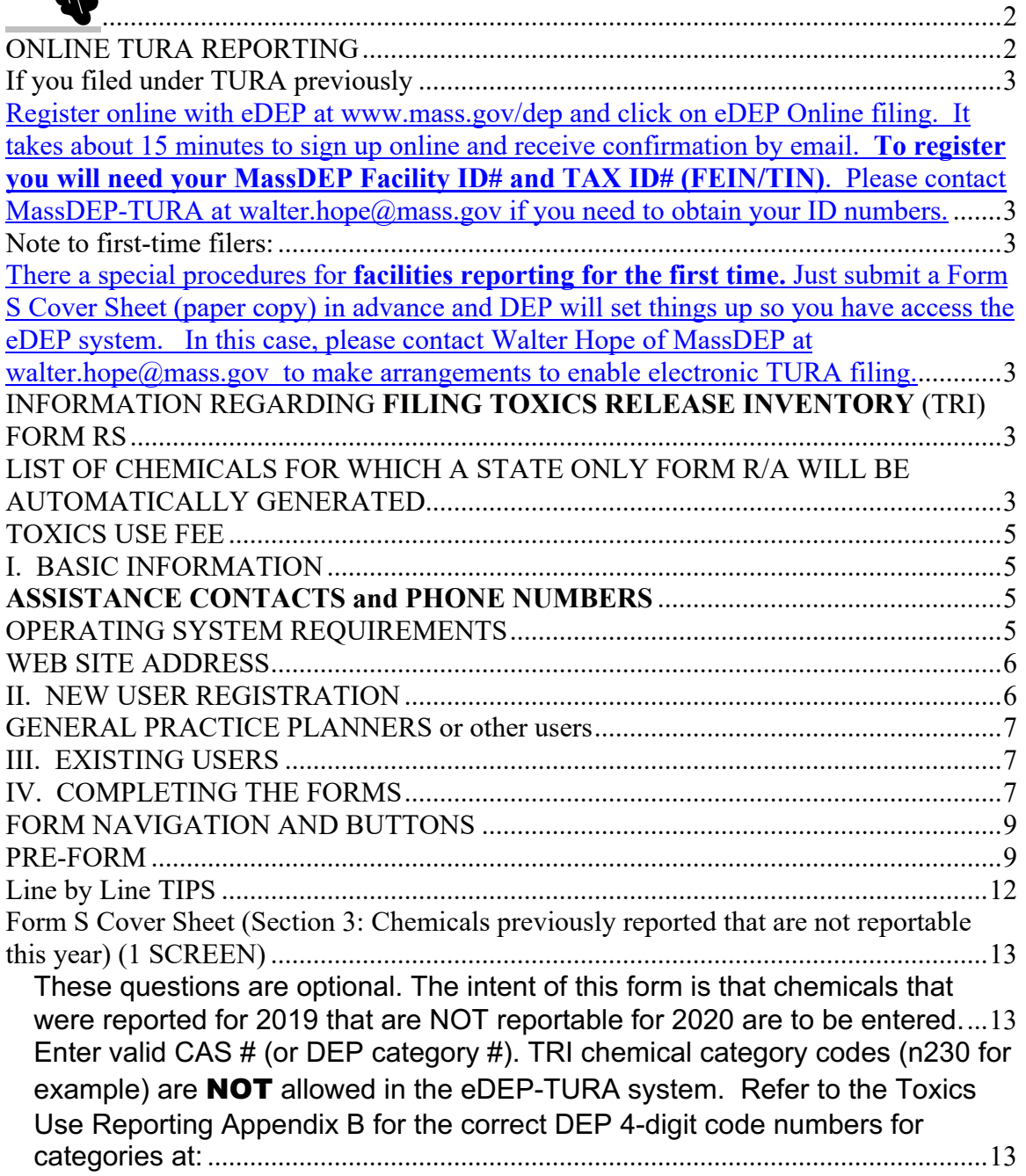

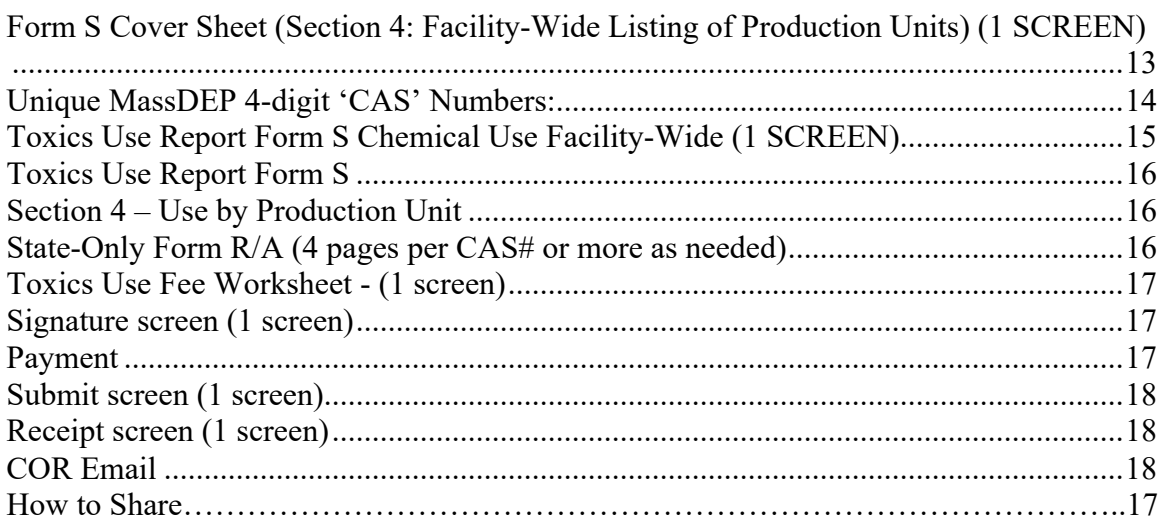

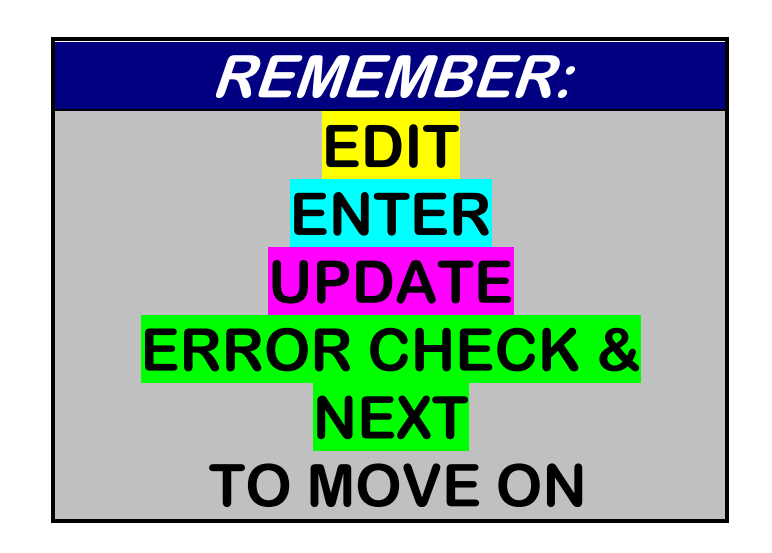

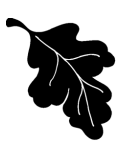

#### **ONLINE TURA REPORTING**

Facilities are urged to file online via the eDEP system. More than 95% of TURA facilities do so.

### *Advantages*

- $\checkmark$  Complete forms more quickly and easily, as many data fields will fill themselves in or prepopulate based on prior years' submittals.
- $\checkmark$  The system completes the Fee Worksheet automatically.
- $\checkmark$  Avoid improperly completed forms through data entry controls.
- $\checkmark$  **No** paper forms have to be submitted.
- $\overline{\phantom{a}}$  Easy to Set up!

#### **If you filed under TURA previously**

Register online with eDEP at www.mass.gov/dep and click on eDEP Online filing. It takes about 15 minutes to sign up online and receive confirmation by email. To register you will need your MassDEP Facility ID# and TAX ID# (FEIN/TIN). Please contact MassDEP-TURA at walter.hope@mass.gov if you need to obtain your ID numbers.

#### **Note to first-time filers:**

There are special procedures for facilities reporting for the first time. Just submit a Form S Cover Sheet (paper copy) in advance and DEP will set things up so you have access the eDEP system. In this case, please contact Walter Hope of MassDEP at walter.hope@mass.gov to make arrangements to enable electronic TURA filing.

#### **INFORMATION REGARDING FILING TOXICS RELEASE INVENTORY (TRI) FORM RS**

If you submit Federal TRI Form Rs to EPA via the TRI-ME web, those forms are sent directly to the Department via EPA's Central Data Exchange (CDX). Using the TRI-ME system fulfills the TURA Form R filing requirement.

You must still submit TRI Form Rs to MassDEP IF your facility:

- Submits Federal TRI Form Rs to EPA via paper
- Is a first time TRI filer
- Is required to submit a "State-Only Form R" to MassDEP. State-Only Form Rs are required when the facility:
	- o Is in an industrial sector (NAIC code) that is covered by TURA but not the Federal TRI program.
	- $\circ$  Uses a chemical that is covered by TURA but not the Federal TRI program. Remember to submit a separate Federal Form R to the EPA TRI program.)
	- $\circ$  Uses a chemical that is covered by both TURA and the Federal TRI but where the qualifiers differ. (Remember to submit a separate Federal Form R to the EPA TRI program.)
	- o Uses a TURA "higher hazard" chemical in an amount greater than the TURA reporting threshold, but less than the Federal reporting threshold. (The TURA threshold for higher hazard chemicals is 1000 pounds for non PBts and 100 lbs, 10 lbs, or 0.1 gram, for PBTs, depending on the specific PBT chemical.)

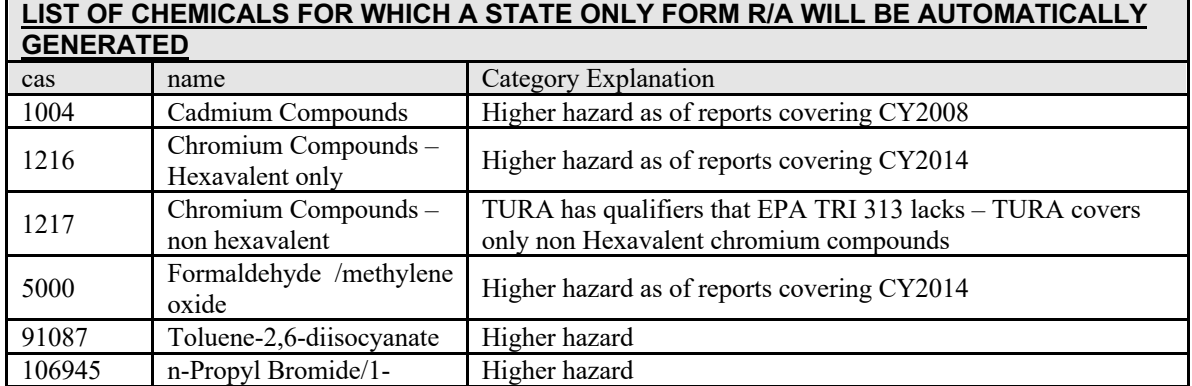

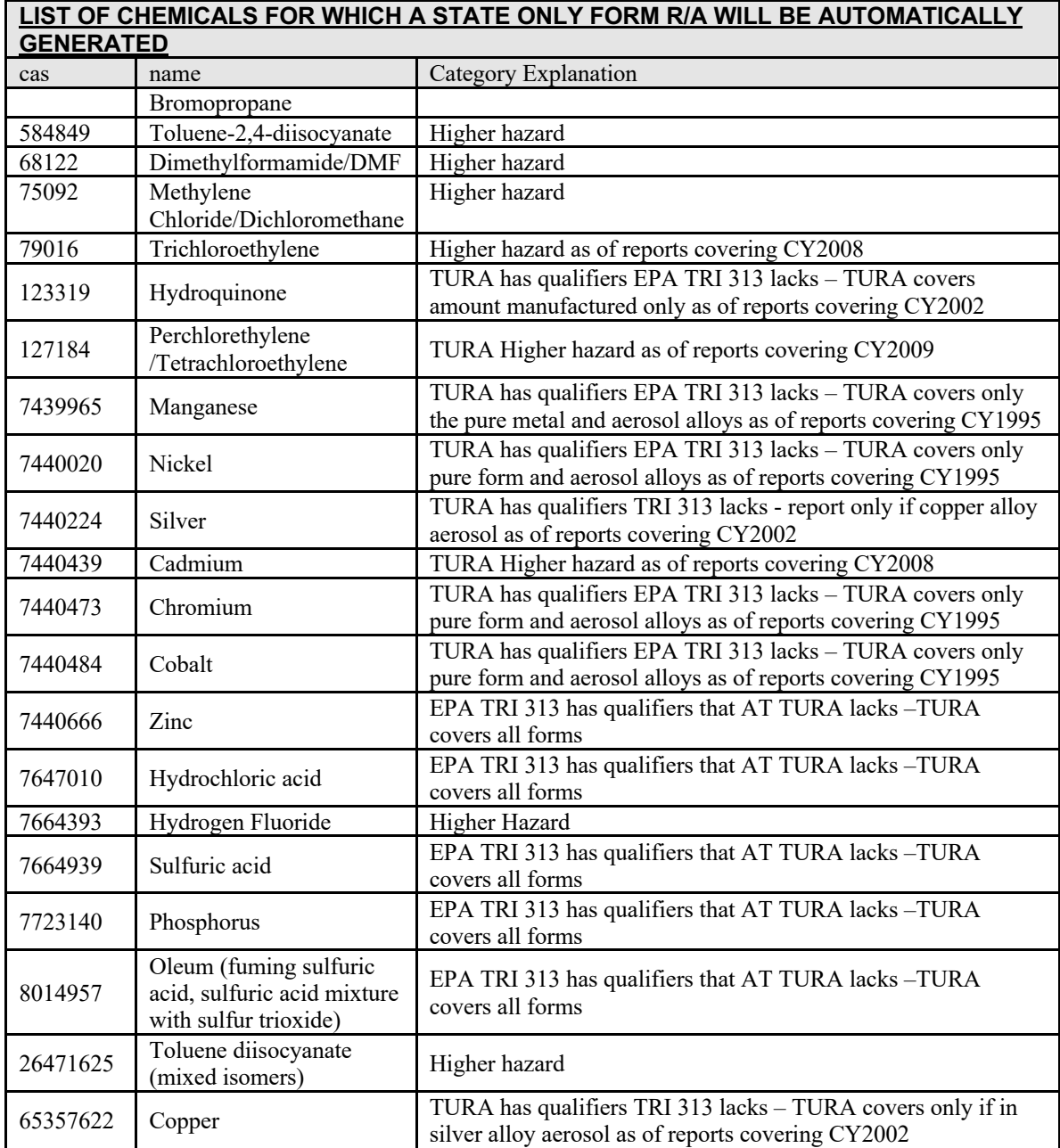

If you are using eDEP and one of the factors listed above applies, a State only Form R (or A) will be automatically presented to you on line. If you are submitting a paper TURA report, then you must fill out the Federal TRI form and submit it along with your Form S. If the substance is also reportable under TRI you will need to file a separate TRI form with EPA.

#### **TOXICS USE FEE**

Facilities that file their toxics use report via eDEP will be sent a paper invoice. Electronic payment upon receipt of the invoice is an option.

> Payment is due 30 days after the invoice date. **Late payment will be subject to a \$1,000 late fee.**

#### **NEED ADDITIONAL INFORMATION ON EDEP TURA REPORTING?**

**Contact Walter Hope at MassDEP** Walter.Hope@Mass.Gov

#### **I. BASIC INFORMATION**

#### **INTRODUCTION**

This Line by LineTIP sheet provides you with helpful information for registering and filing online the Massachusetts DEP Toxics Use Report (Form S and Form R). In addition to this TIP document, you should consult the following instructions for completing the forms in the Toxics Use Report:

- 1) Toxics Use Reporting Instructions https://www.mass.gov/media/1422011\*
- 2) Toxics Use Reporting Appendices https://www.mass.gov/media/927891\*
- 3) U.S. EPA Toxics Release Inventory Reporting Instructions https://go.usa.gov/xQcwA

#### **ASSISTANCE CONTACTS and PHONE NUMBERS**

- Technical Help/Systems Access and software assistance Help Desk 617-556-1111\*
- eDEP/TURA assistance Walter.Hope@Mass.Gov
- TURA Reporting Requirements Lynn.Cain@Mass.Gov
- Office of Technical Assistance and Technology (OTA) Assistance with completing toxics use report617-626-1080

#### **OPERATING SYSTEM REQUIREMENTS**

#### **SYSTEM LIMITATIONS**

The system is not configured for reporting a parent chemical in one situation and a compound in another (e.g., ammonia and ammonium nitrate). Facilities in this situation should still file on paper. The eDEP system also will not allow filing of Trade Secret submittals**. Paper filing is required for Trade Secret un-sanitized submissions.The Sanitized files can be submitted via eDEP. Trade Secret Filers should contact Lynn Cain for further instructions.**

#### **SAVING YOUR WORK**

The eDEP/TURA system is an online or web-based (internet) reporting system. Data you enter is stored on State operated computers,and cannot be stored or saved on your on-site computers or storage devices. Your work can be "printed" to a PDF file and saved on your on-site computer(s).

#### **WEB SITE ADDRESS**

To access eDEP Online Filing, go to is: https://www.mass.gov/how-to/toxics-usereduction-tur-online-reportingand click on **eDEP Online Filing**.

#### **TIMING**

Plan ahead of time to avoid rushing at the last minute. Online submittals must be submitted on or before July 1, 2021.

#### **Over 95% of filers used the online system to complete their 2019eDEP/TURA Filing.**

#### New User

#### **II. NEW USER REGISTRATION**

To use the eDEP system, you must first register to obtain access. The registration process can be completed on-line and does not require a paper submittal to MassDEP.

#### **Step 1 of 2 - Create Your Account**

Complete the required fields. Write down your user name, password and nickname. When

completed, press  $\begin{array}{|c|c|c|}\n\hline\n\end{array}$  Mext to move forward.

#### **Step 2 of 2 - How will you use eDEP?**

Select 'Yes' if one or more of the items describe you or how you will use eDEP. Press

**Next** to continue.

> *Your company will need to decide on the appropriate person(s) to be given access to this system. TURA forms must be signed by a senior management official. A manager may decide to be the officially registered user and share their username and password. Regardless of who is using the system, the person who is registered online will be the person responsible for the online filing.*

*You may wish to review your company policies regarding using and sharing user names and passwords as well as review the eDEP terms of use agreement.* 

*Please choose the 'I am an individual' option. It is not recommended that you select the administrator option for registering, since this requires a notarized signature.* 

#### **GENERAL PRACTICE PLANNERS or other users**

- General Practice Planners that do NOT work for your company also may register online to complete your Toxics Use Report; you can provide them with document creator authority *(a facility representative would need to have signature authority, just as with a paper submittal).*
- In order for a PLANNER to work (to any degree) on the submission, the FACILITY MUST create the document online, and then **SHARE** with the PLANNER by indicating so using the PLANNER's **Nickname**.

#### **III. EXISTING USERS**

If you are already registered with the eDEP Online Filing system, you can login to the site using your username and password and immediately start working on your submittal.

#### **WEB SITE ADDRESS**

Access DEP Online Filing at: https://www.mass.gov/how-to/toxics-use-reduction-tur-onlinereporting

Login ь

#### **FORGOT YOUR USERNAME OR PASSWORD?**

If you forgot your username or password, contact the Helpdesk at 617-556-1111 or email eea.servicedesk@mass.govfor assistance. If you forgot your password, click on the 'forgot username or password?' line under the login box (shown above) and follow the directions.

#### **IV. COMPLETING THE FORMS**

#### **REPORTING INSTRUCTIONS**

It is essential that you consult the following additional instructions for completing these Toxics Use Report forms:

- § Toxics Use Reporting **Instructions**https://www.mass.gov/doc/tura-reportinginstructionsand **Appendices** https://www.mass.gov/media/927891
- **US EPA Toxics Release Inventory Reporting Instructions** https://go.usa.gov/xQcwA

The eDEP/TURA system requires the use of certain codes such as Toxics Use Reduction Technique codes, Quantity of materials stored on-site codes, process codes, and DEP-specific CAS-type numbers for chemical categories or compounds. Many of these codes are now found using the "Select" pick-lists next to each necessary fields. DEP-specific CAS#'s are found on our web page (listed above).

#### **SELECTING THE FORM**

Upon logging into the system, you will be presented with a screen titled 'my homepage'. In the upper right-hand corner, click on 'Start New' (i.e., move your mouse and cursor to the text 'start new' and click.)

#### **SELECTING ONLINE FORMS**

Next you will be presented with a screen titled 'online forms'. Using the first (top) drop-down menu, click on the down arrow. A list of forms will appear; scroll down to TURA-Form S Information. This is the only "Form" that will appear at this time (see below "HOW THE FORMS WORK") for more information.

#### $\triangleright$ **Create Form**

Click on the Create Form button. Please be sure to have selected TURA-Form S Information prior to clicking on the Create Form button. If you have not, go back to the dropdown menu and select the correct forms.

#### **HOW THE FORMS WORK**

Completing forms in the eDEP/TURA system is a linear process. The forms must be completed in a specific order. The order of completion is:

- 1) Pre-Form;
- 2) Form S Cover Sheet Section 1- 2;
- 3) Form S Cover Sheet Section 3;
- 4) Form S Cover Sheet Section 4;
- 5) Form S Sections 1-4;
- 6) State-Only Form R/A (if applicable);
- 7) Toxics Use Fee Worksheet;
- 8) Signature screen;
- 9) Submittal;
- 10) Receipt and printing of submittal receipt;
- 11) Copy of Record (COR)

Information that you provide on forms such as the Pre-form (screen) provide information on forms that appear later in the process. Chemicals that are added onto the Form S Cover Sheet Section 3 will trigger the creation of Form Ss that correspond to those chemicals.

*Notes on chemicals used in waste treatment:*

- *If you have indicated on the Form S Cover Sheet that ALL chemicals are used to treat waste, a Form S Cover Sheet Section 4 will NOT be presented to you. A blank Form S will be created, and will only require you to complete Sections 1-3, but not Section 4.*
- *If you report on multiple chemicals, and one chemical is used ONLY in waste treatment, then this will require the creation of a 'dummy' production unit on the Form S Cover Sheet Section 1-4. This 'dummy' production unit is ONLY created as a placeholder and to create a trigger to generate a Form S Section 1-4 for the wastewater treatment chemical. DEP does not consider wastewater treatment to be a production unit.*

#### **FORM NAVIGATION AND BUTTONS**

You may navigate or move around the forms using either your mouse and cursor or the tab button (do not use the your browser 'back' button to navigate from page to page).

**Next** and  $\triangleright$  Next Step  $\vert$  should be used to move forward to the next part of your submittal. When you are in the Related Forms screens, you will see a listing of the forms that the system is working on. A  $\checkmark$  to the left of the form description indicates that the form has been completed and validated, while  $a \rightarrow$  next to the form description indicates that the form is cued up and is prepared for use. Use the

Next Step to move forward. The list of Related Forms will expand as you complete the various forms. The **Related Forms** screen is a sub-set of the **My Current Submittal** screen.

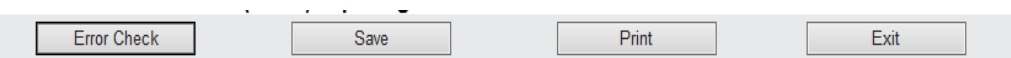

**Error Check: Does what "Validate" previously did – but for the entire screen / family of forms**

**Save: Saves entries to the page you are viewing.** 

**Print: Prints only the page that you are viewing.**

**Exit: Exits the screen you are on without affecting any prior input – does NOT save any data that has been added/changed.**

#### **PRE-FORM**

The next screen that appears is titled the Pre-Form: TURA - Form S Information.

**Please note that you CANNOT return to this screen after you have clicked on the NEXT button.**

**The Pre-Form has ONLY the Facility Tax ID# and MassDEP Facility ID# fields.**

Please contact walter.hope@mass.gov if you are missing ID#'s or are encountering any of the issues below:

- Please input your facility's Tax Identification Number (TIN). This also is known as your Facility's Federal Employer Identification Number (EIN).
- Please input your DEP Facility ID Number.
- If your Facility ID Number and/or Tax ID# are not already in our database (at all, or if it is incorrect), you will presented with an error message. The database will be corrected, and the system should be able to function correctly within 1 business day after the correction is implemented.
- Facilities that are entirely new (in name, location, or operation) to the TURA Program and have NEVER filed TURA Reports previously can only use the online reporting system if

they provide certain information to MassDEP to set up an account prior to filing their report.

Please indicate whether or not your filing is **Trade Secret** by responding yes or no using the yes or no button (click on the appropriate answer using your mouse). **Please note the eDEP/TURA system will not allow Trade Secret submittals – those must be submitted via paper filing**.

#### **Please note that you CANNOT return to this screen after you have clicked on the NEXT button.**

Upon correct completion of these questions, please click on the  $\mathbb{R}$  Mext button to move forward. If you have made an error prior to clicking on the next button, please correct the error.

**Federal Form Rs:**If you submitted a Federal Form R to U.S. EPA via TRI-MEweb, your Form R will be automatically submitted to DEP via EPA's Central Data Exchange System. **In thatcase you do not need to submit a Federal Form R to DEP.**

There may be some instances where you would need to complete a Federal Form R as well as a State Form R.

**'My Current Submittal** Transaction ID' – with a number will appear next. The transaction ID number is the unique identifying number for the submittal that you are working on. To continue

with the process, click on  $\Box$  **Next Step** 

*If you wish to grant access to this submittal to another person(s), click on the gray box on the right-hand side 'I would like to: Share this submittal'. Follow the instructions for sharing. You will have the opportunity to select a role for the person(s) you are sharing the submittal with as well as the ability to limit the time frame (number of days) that the sharing process can continue. Please note that after a submittal has been submitted, it cannot be changed using the eDEP/TURA system.*

- 1. eDEP/TURA system works on any browser
- 2. eDEP/TURA system uses a Combination of screens and "blocks" to build your submittal
- 3. The TURA report is divided into screens: each of the steps listed previously is its own screen
- 4. Screens have required data elements. Some data elements will be arranged in blocks. This is to accommodate companies that need to provide the data on more than one chemical, production unit, treatment process, etc.
	- 1. The first block is always provided. Select "edit" to enter the information, and "update" to save it
	- 2. To add an additional block click the <add> button
	- 3. Blocks may have sub blocks
- 5. When all of the required data for the screen (and all blocks) has been entered, click on "error check and next" to save the data and move to the next screen.
- 6. The next form/screen will be offered once you have corrected all errors

As mentioned previously above, the system architecture uses a system of screens, and unique blocks. Some screens have no BLOCKS, others have one or more (as needed) blocks.

- The contract contract the contract of the contract of the contract of the contract of the contract of the contract of the contract of the contract of the contract of the contract of the contract of the contract of the cont 1. If more than one BLOCK is needed, click on ADD (chemical, process code, etc) as needed.
	- 2. THEN "open" each block by clicking on EDIT, enter the information,

TuraTips2020 page 11

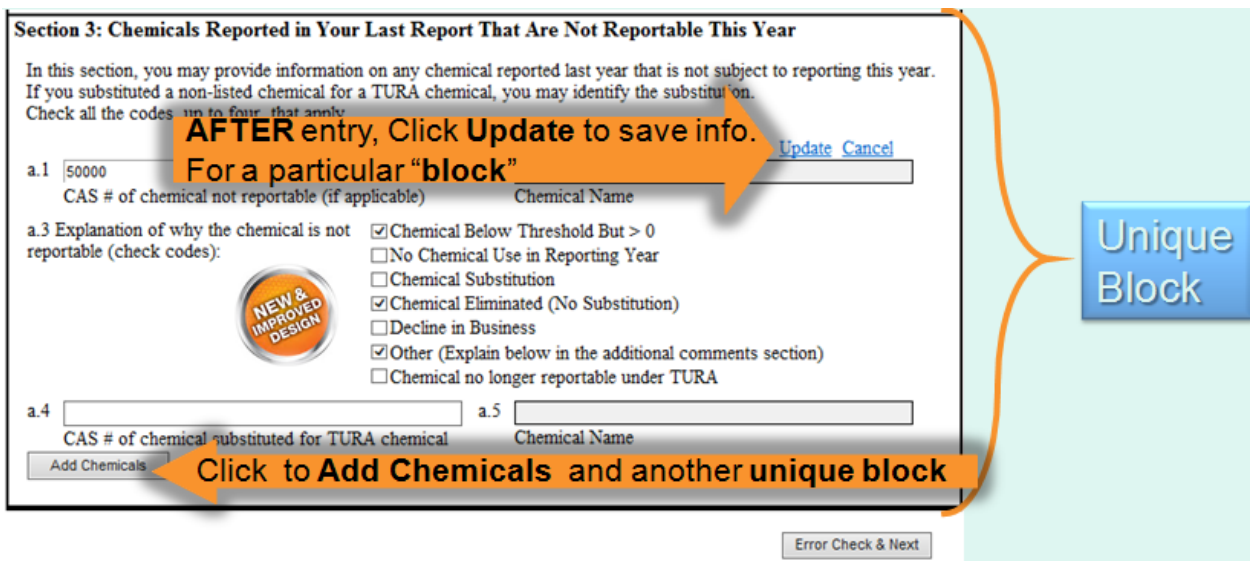

# **Line by Line TIPS**

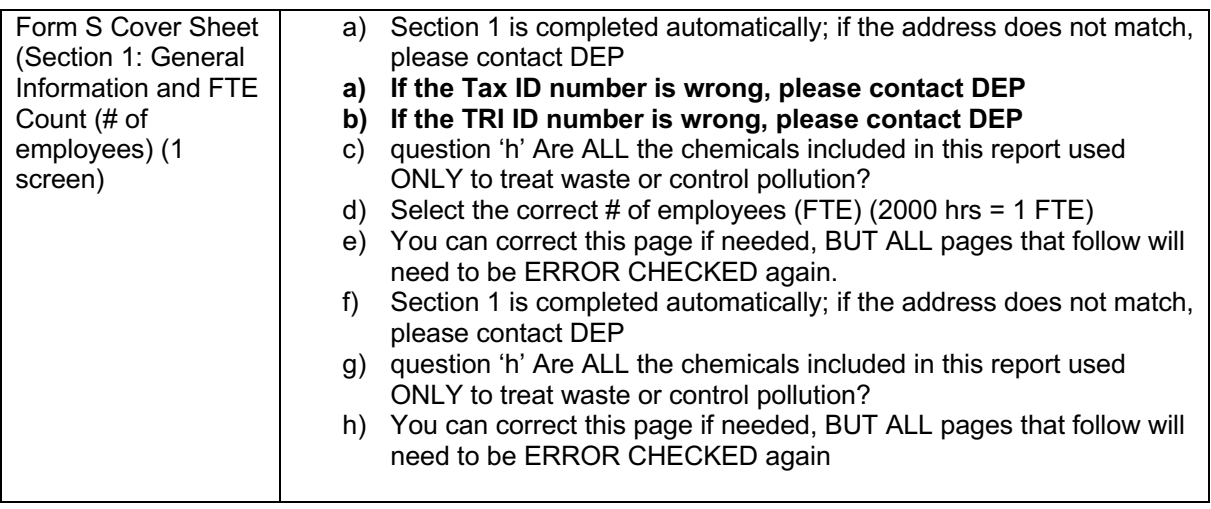

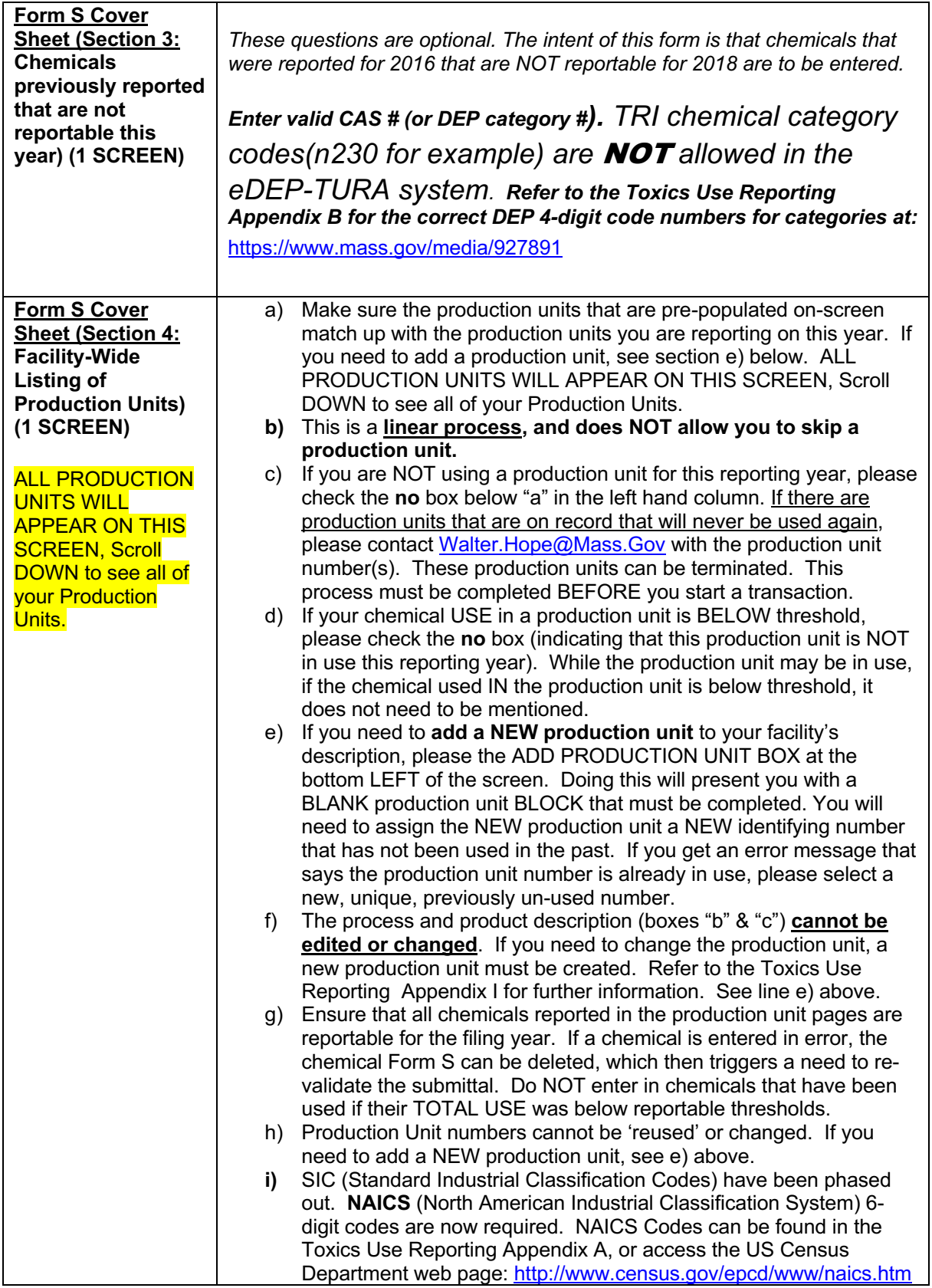

# **Unique MassDEP 4-digit 'CAS' Numbers:**

Several new TURA chemical identifiers have been added for the following (please refer to Appendix F in the TURA Reporting Instructions):

# **NOTE**

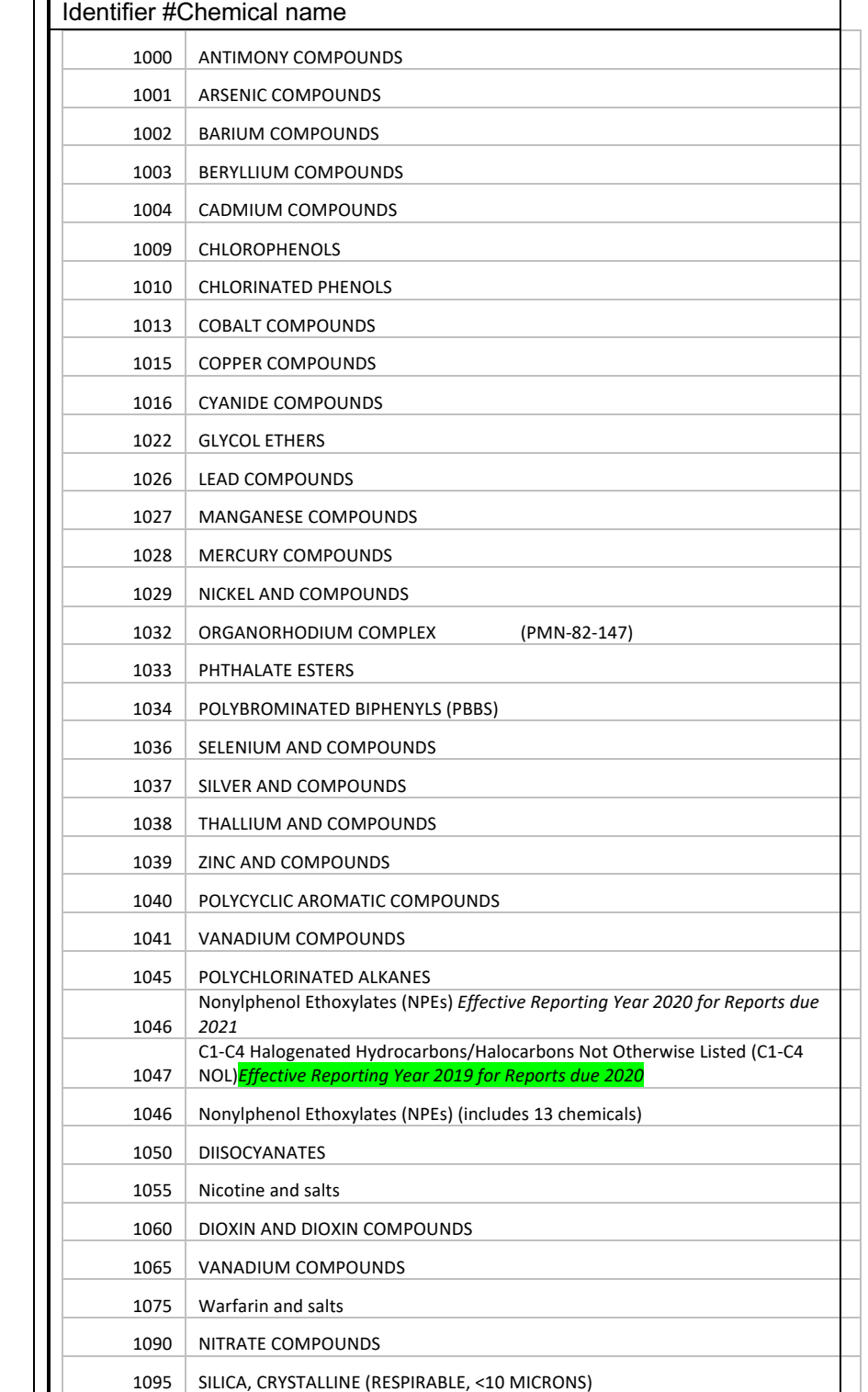

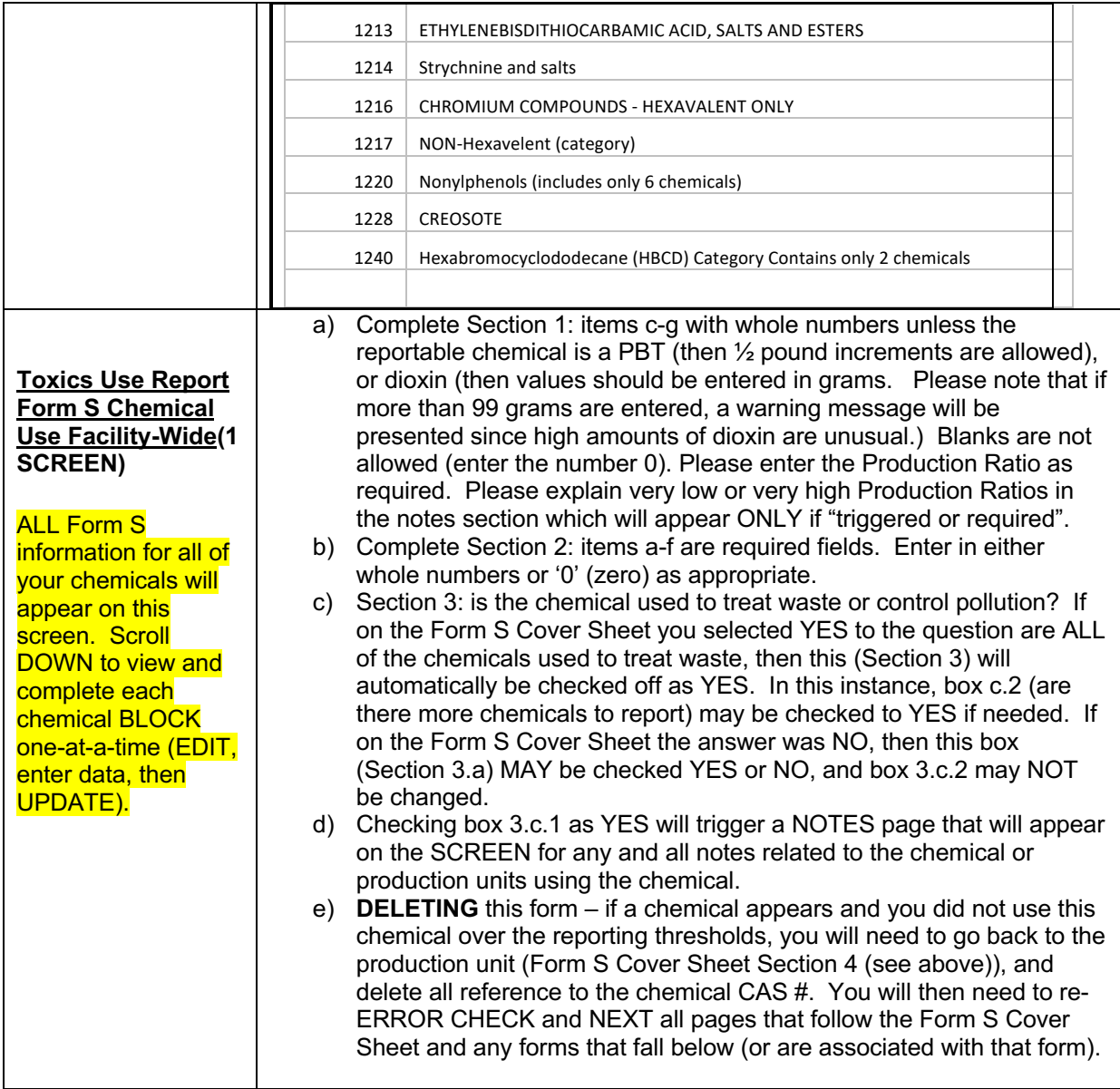

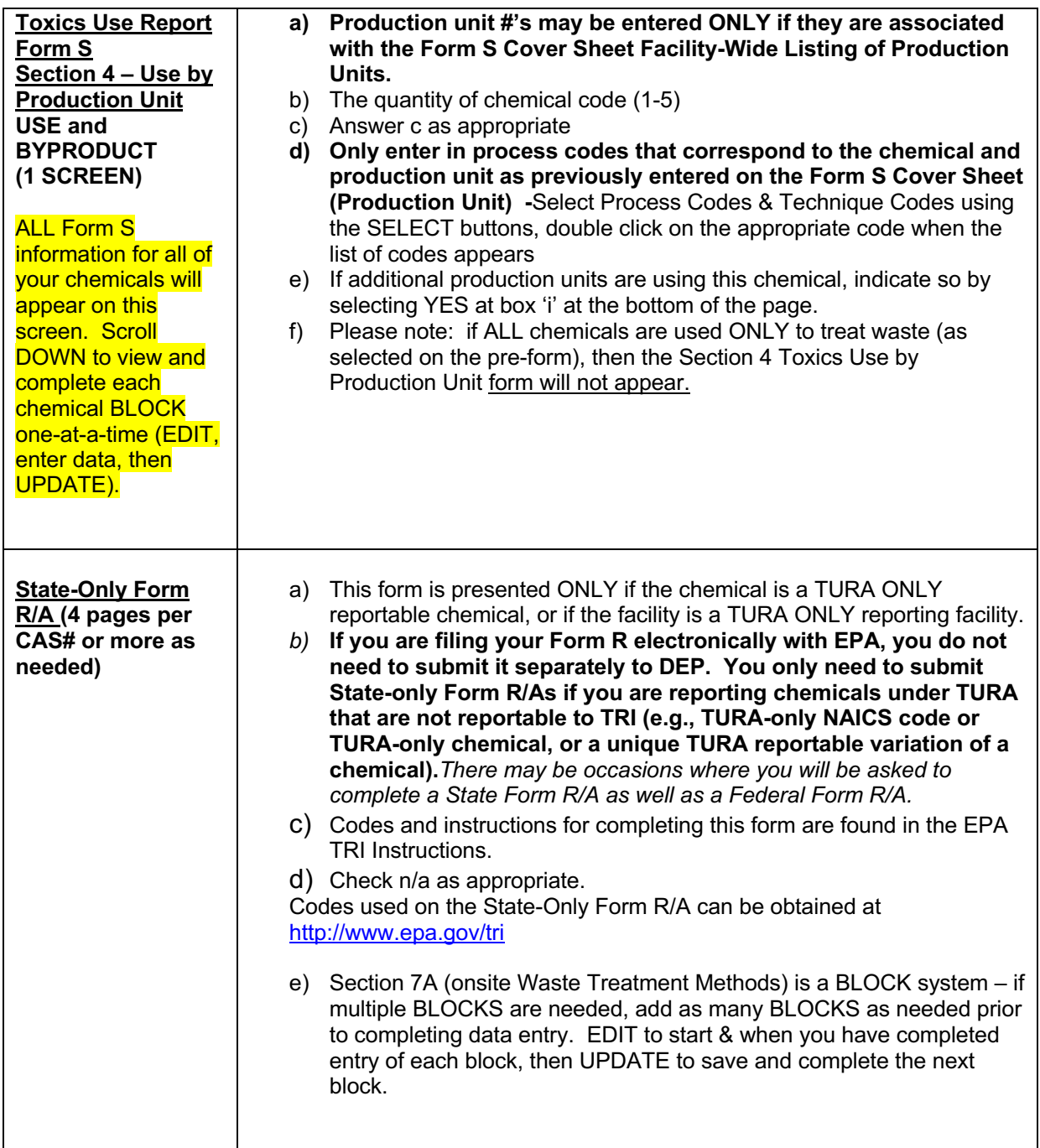

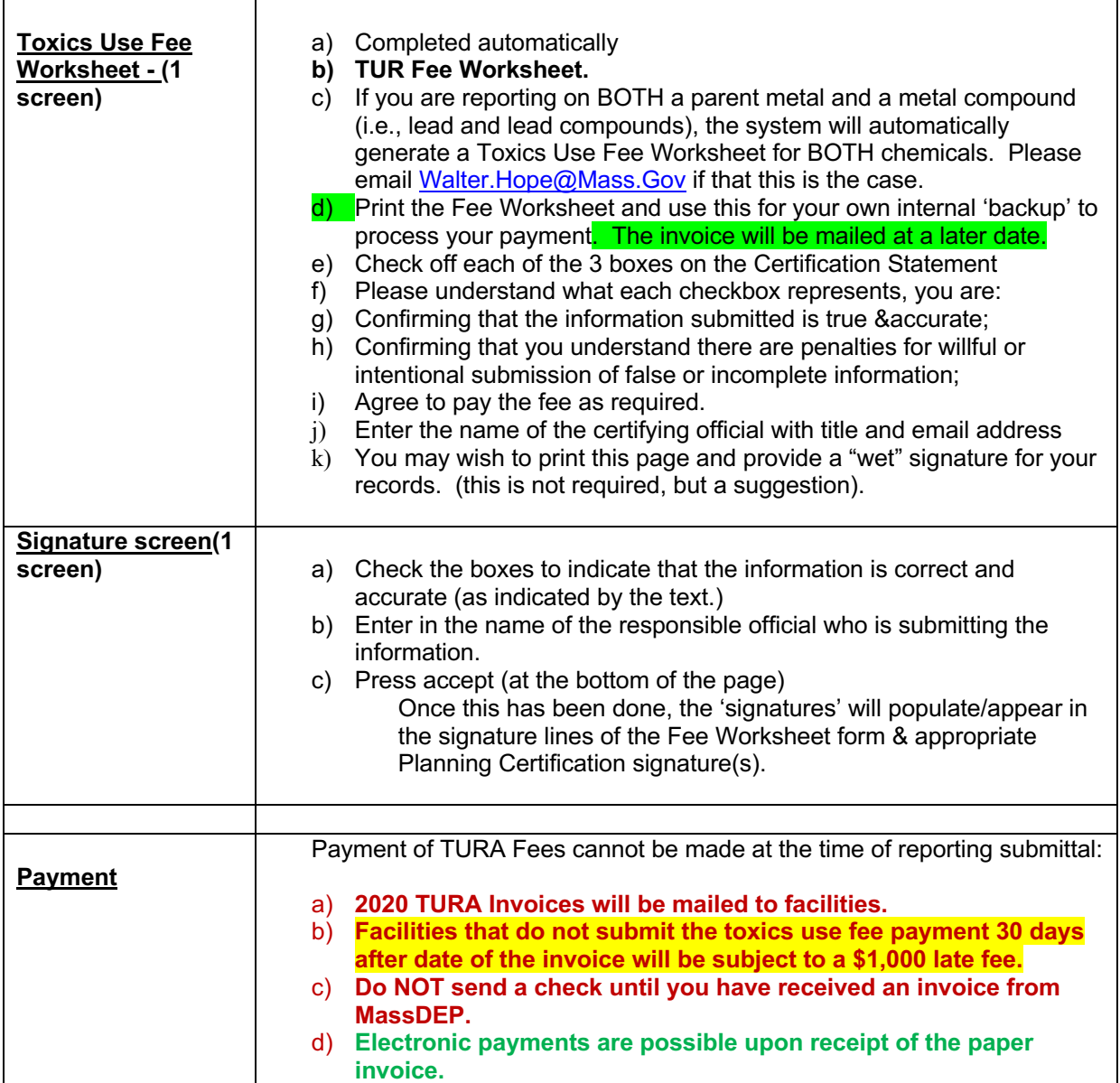

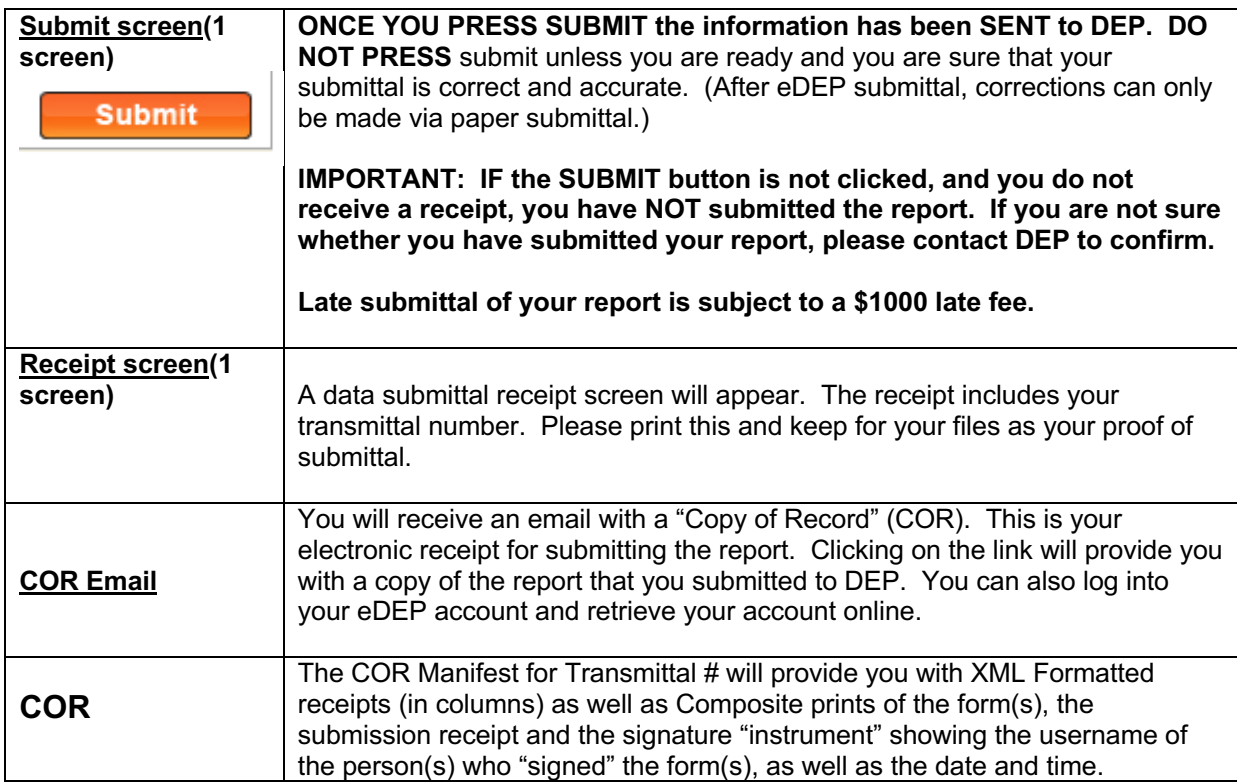

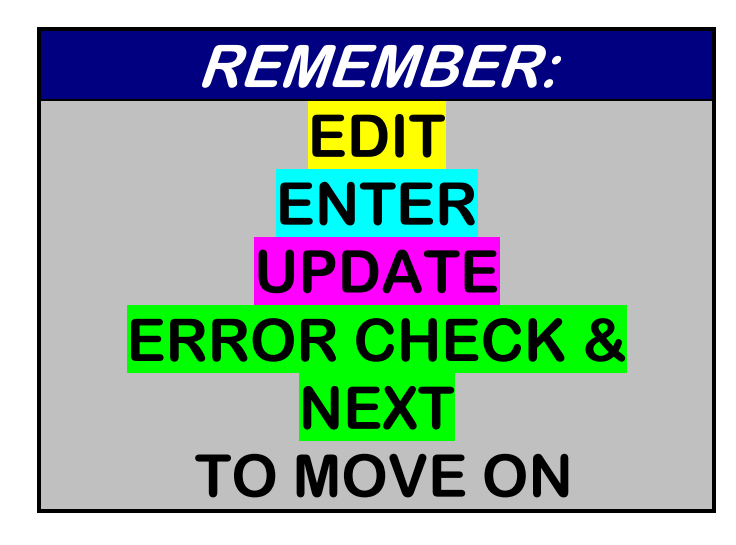

## **How to SHARE aeDEP transaction;**

Click on the **Share Transaction tab** (this can only be done BEFORE signing / submitting a document)

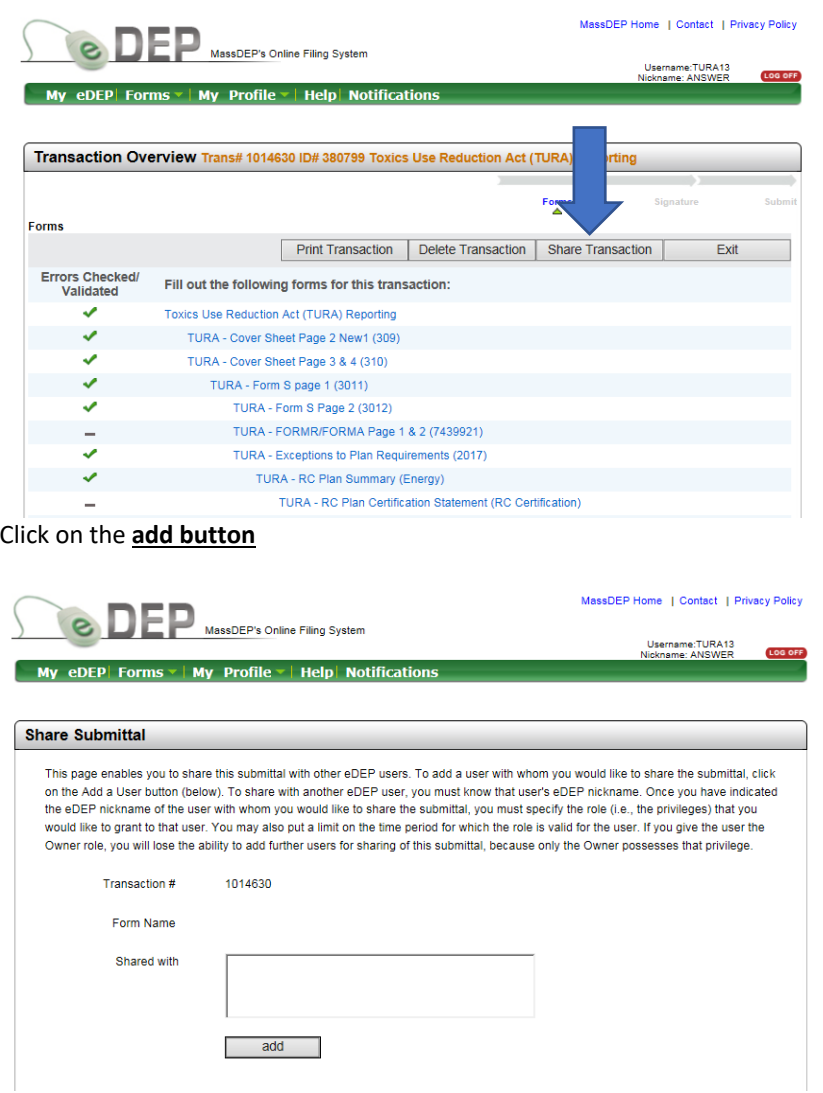

Enter the Nickname of the person you are sharing the transaction with in the **Share With** box Provide them with a **ROLE** that is appropriate

- **viewer** (can only 'see' the transaction)
- **editor** (can only edit the transaction)
- **signer** (can only sign the transaction)
- **editor & signer** (can edit & sign the transaction)
- **owner** (can have total access to view, edit, see & sign the transaction) note: once you provide a person with the owner role the transaction will no longer 'appear' on your list of transactions.

After selecting the ROLE, **indicate the dates that you are providing this access** – provide at least 2 days.

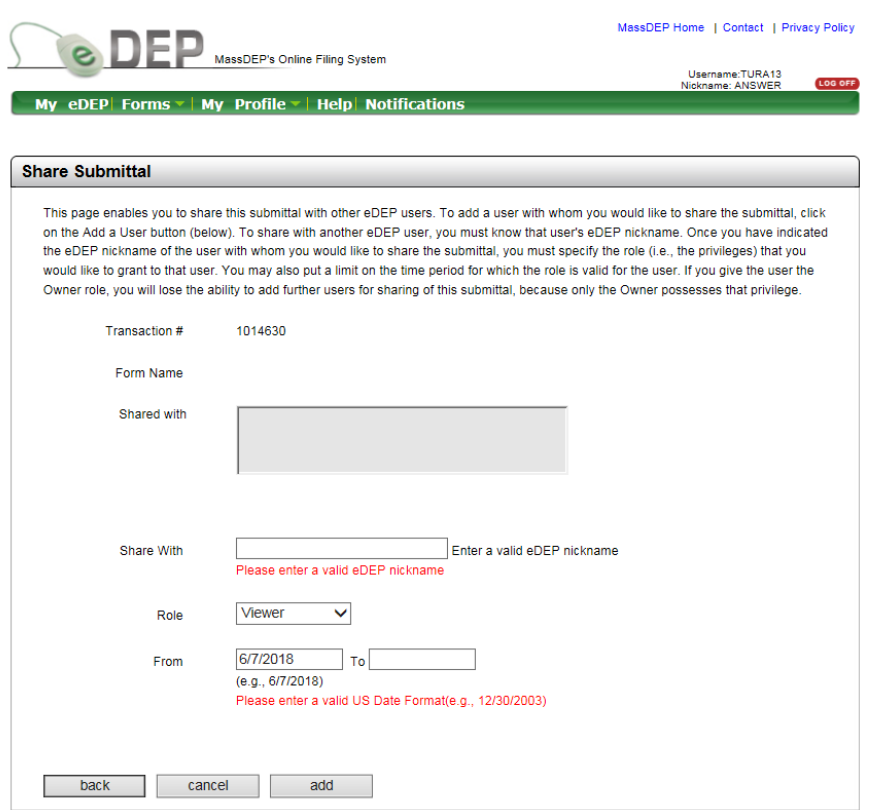

After you enter the nickname, role & dates, **click on the add button**. It is strongly suggested that you **inform the person that you are sharing the transaction that you have done so and that you provide them with the unique transaction ID#**. The system does not notify the person you are sharing the transaction that you have done so (an email for example, is not sent to the person).

#### **RESOURCES**

**TRI Program Home Page**: https://www.epa.gov/toxics-release-inventory-tri-program **TRI Reporting Home Page** "GuideME": https://ofmpub.epa.gov/apex/guideme\_ext/f?p=guideme:home

- TRI Electronic Reporting: Log In: https://www.epa.gov/toxics-release-inventory-triprogram/electronic-submission-tri-reporting-forms
- **TRI Electronic Reporting: Tri–MEweb mini tutorials**https://www.epa.gov/sites/production/files/2018- 03/documents/tri-meweb\_mini-tutorial\_list.pdf

Updating your CDX Profile, adding or removing facilities, editing facility information, providing optional facility information, dealing with multi-establishments, managing users, signing TRIFID signature agreements, nominating certifying officials, reviewing form submission history, creating new TRI forms, reporting chemical mixtures, managing water bodies and POTWs, importing prior year data, completing sections 8 and 9.1, entering Schedule 1 Information, checking forms for errors, uploading XML files, managing, certifying and sending pending forms, reviewing ,revising, and withdrawing forms, signing up for SMS text message verification

**TRI Reporting Forms and Instructions**: (including key word search) https://ofmpub.epa.gov/apex/guideme\_ext/f?p=guideme:rfi-home

**Downloadable TRI Chemical List and Sample Forms** (forms cannot be used) and company name standardization rules https://ofmpub.epa.gov/apex/guideme\_ext/f?p=guideme:rfi-home

**Counting FTEs**: https://ofmpub.epa.gov/apex/guideme\_ext/f?p=guideme:rfi:::::rfi:2\_1

#### **Guidance Documents**

#### **Chemicals:**https://ofmpub.epa.gov/apex/guideme\_ext/f?p=guideme:gd-list

Aqueous Ammonia; Certain Glycol Ethers Category; Chlorophenols Category; Compounds and Mixtures; Dioxin and Dioxin-like compounds; EBDC Acid, Salts and Esters Category and Mixtures Containing Maneb, Metiram, Nabam, and Zineb; Hydrochloric Acid Aerosols (DOES NOT APPLY TO TURA); Lead and Lead Compounds; Mercury and Mercury Compounds Category; Nicotine and Salts; Nitrate Compounds; Pesticides and Other Persistent Bioaccumulative Chemicals; Polychlorinated Alkanes Category; Polychlorinated Biphenyls (PCBs); Polycyclic Aromatic Compounds; Strychnine and Salts; Sulfuric Acid Aerosols (DOES NOT APPLY TO TURA); Toxic Chemical Categories; Warfarin and Salts

#### **Industries:**https://ofmpub.epa.gov/apex/guideme\_ext/f?p=guideme:gd-list

Chemical Distribution Facilities; Electricity Generating Facilities (TURA covers ALL such facilities regardless of fuel type); Food Processors; Leather Tanning and Finishing; Metal Mining; Metal Mining Naturally Occurring Chemicals Information; Petroleum Terminals and Bulk Storage Facilities (TURA exempts such facilities); Presswood and Laminated Products; Printing, Publishing, and Packaging; RCRA Subtitle C TSD Facilities and Solvent Recovery Facilities (TURA includes all waste management facilities in addition to these two); Rubber and Plastics Manufacturing; Semiconductor Manufacturing; Spray Application and Electrodeposition of Organic Coatings; Textile Processing

#### **Exemptions:**https://ofmpub.epa.gov/apex/guideme\_ext/f?p=guideme:gd-list

Articles, De Minimis, Coal Extraction, Intake Water and Air, Laboratory Activities, Janitorial or Facility Grounds Maintenance, Metal Mining Overburden, Motor Vehicle, Operators of Establishments on Leased Property, Owners of Leased Property, Personal Use, Structural Component

#### **General:**https://ofmpub.epa.gov/apex/guideme\_ext/f?p=guideme:gd-list

Definition of Otherwise Use Interpretation of Waste Management Activities Supplier Notification Requirements

#### **Online Reporting Training:** https://ofmpub.epa.gov/apex/guideme\_ext/f?p=guideme:gd-list

Questions and Answers Documents with a Search Function: https://ofmpub.epa.gov/apex/guideme\_ext/f?p=guideme:gd-listhttps://cdx.epa.gov/contact

#### **Unanswered Questions:**https://cdx.epa.gov/contact Reporting requirements email: triguideme@epa.gov

**Contact EPA Regional Program Coordinators**: https://www.epa.gov/toxics-release-inventory-tri-program/triregional-coordinators

#### **Electronic reporting:**

Using TRI-ME Email, Telephone or Chat Central Data Exchange Helpdesk: https://cdx.epa.gov/contact Status of electronic signature agreement approvals and submitted forms, email tridpc@epacdx.net or call (703) 227-7644 or FAX (703) 227-4199 TRI Data Processing Center